# **LARK 150 firmware upgrade**

## **1. Preparation**

1.1 One laptop with Windows system

1.2 One USB-A to USB Type-C cable

1.3 Put all TX and RX into charge box

### **2. Firmware Upgrade**

#### **Note**

- There is the risk for upgrade, please don't upgrade the Lark 150 when there isn't any problem
- If upgrade failed, please trying to downgrade to one old version
- If upgrade successful, but one of the TX can not receive the audio, then pls trying to upgade the TX separately, always put the TX into the right slot of the charge box for upgrade
- If the original firmware version lower than 1.0.8.8(Long-press the mute button of RX to check the firmware version when all RX, TX is in the box , long-press again to check the detail version of the TX and RX), pls upgrade to 1.0.8.8 first, then upgrade to the others version
- Please don't take out the TX, RX or USB cable when upgrading.

#### **Steps**

2.1 Download the related files from the download link and unzip it on the desktop

2.2 Install the driver showing as below

VCP V1.5.0 Setup W8 x64 64bits VCP\_V1.5.0\_Setup\_W8\_x86\_32bits

12/6/2017 3:25 AM 12/6/2017 3:32 AM Application Application

6.745 KB

6,745 KB

2.3 Connect the charge box via USB cable and open and run the "6901 upgrader.exe" application

### (a) 6901 upgrader

2.4 Click "Refresh" and wait for the device connected, and then click "upgrade" for upgrading

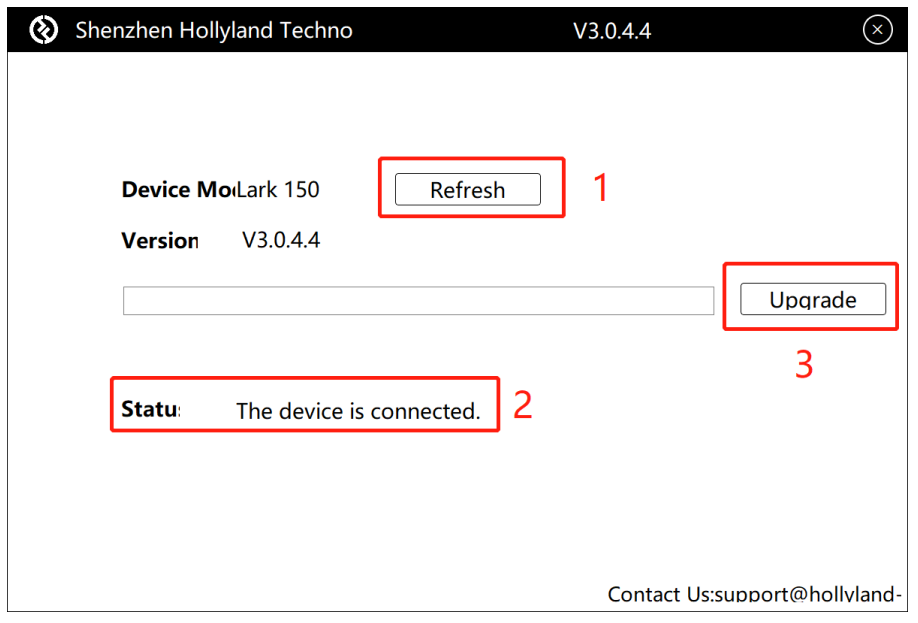

2.5 wait for the upgrade till the program page showing upgrade successful